## **CERTIFICATION PROGRAM Student Certification Guide**

### **OVERVIEW**

There are 3 different software applications in this certification program. As a teacher, you will have to create 3 different accounts:

- 1. Jasperactive
- 2. GMetrix
- 3. Certiport/Compass

This guide will help you set-up your accounts and show you how to get started.

You will also find helpful tips, video links, and resource information. If you're using a home computer you can download the software and access all your programs.

**During COVID-19** 

There may be an opportunity to take a certification exam at home. Ask your teacher for the latest update. March 20th, 2020

## **Getting Started:** Step-by-Step Overview

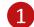

**Create your Jasperactive profile** 

### 2

Log into Jasperactive and see your courses This is your learning component where you will work through exercises and learn the software application.

#### Launch your Benchmark test

Taking your first exam at the begging will determine the number of lessons you will need to complete in that application (like Word).

5

3

#### **Create your GMetrix student profile**

In GMetrix, you will practice your skills in a simulated testing environment.

Create your Compass/Certiport profile (Test Candidate)

All students will create their own personal account with Certiport. This account gives you access to take an official certification exam in Compass (the testing software).

#### **Quick Access**

Jasperactive New User Access Code XXXXX-XXXX-XXXX Jasperactive Student Login

**GMetrix New Group** Access Code: xxxx-CCIDemo-xxxxx **GMetrix Student Login** 

Certiport NO CODE **Certiport Web Registration** 

## Create your Jasperactive profile

Using your Access Code, create your new user/student profile.

Watch the Getting Started with your Access Code Video Tutorial

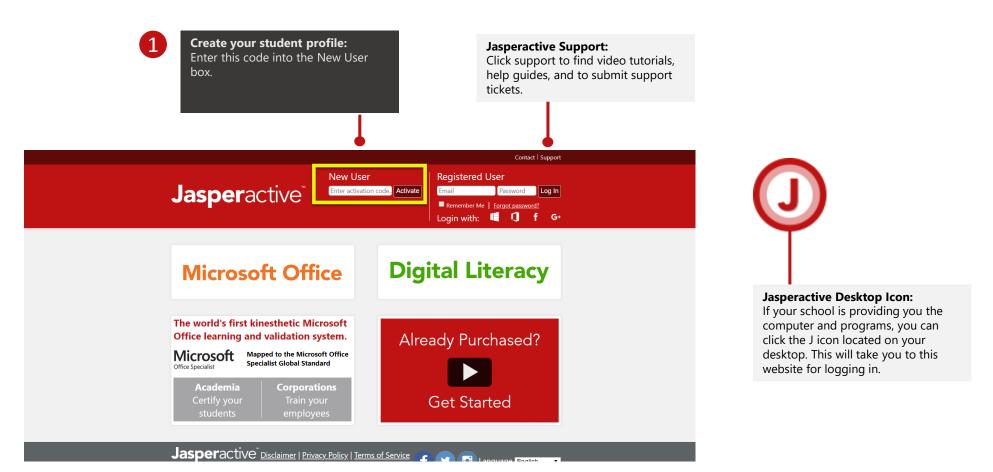

Registration

Watch the Registration

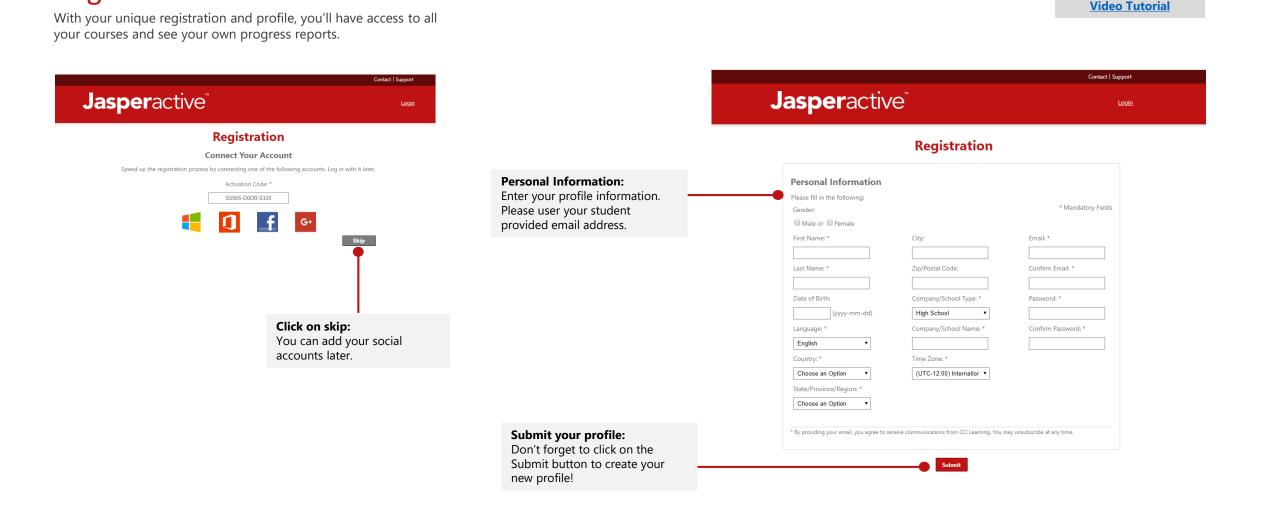

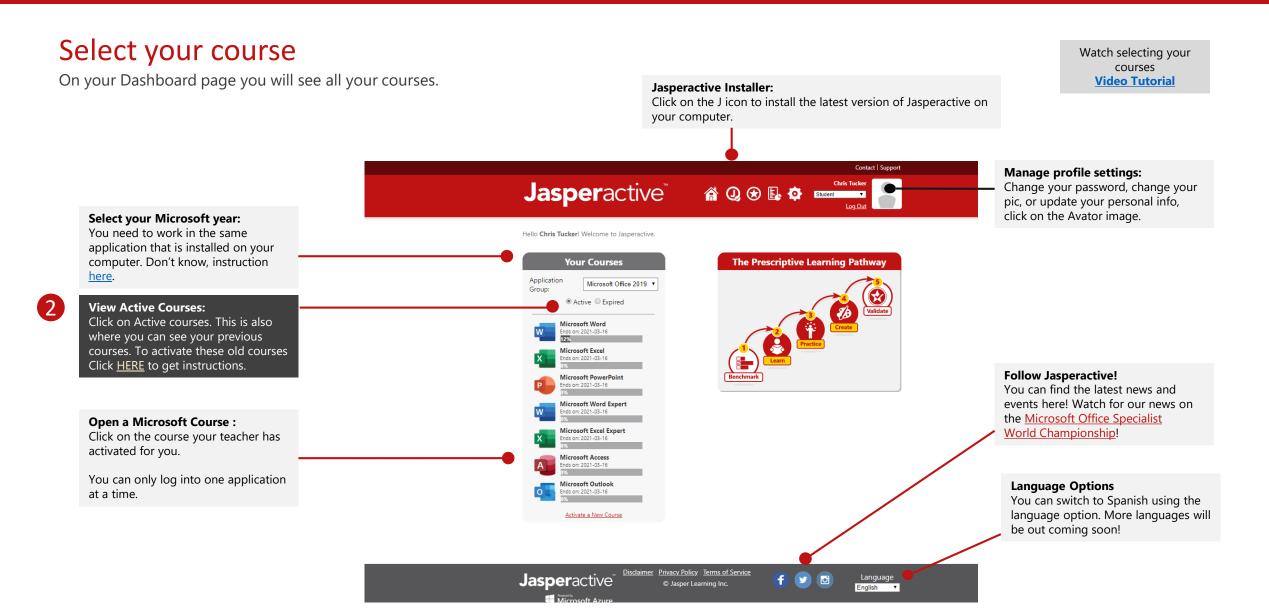

## Launching the Benchmark

3

After completing the benchmark exam Jasperactive will determine the lessons you need to work on.

Header colour: Each course is represented by the colour banner at the top of the Contact | Support screen. Word is blue, Excel is green Jasperactive 🕯 🏦 🖉 🏵 🔛 🏟 🗤 etc! Microsoft Word Expert View your progress: Ends on: 2021-03-16 erall Progress: You can see how far you you've progressed in the course. Let's Get Started The benchmark test will analyze your current skills to build a custom lesson plan just for you. Launch Benchmark: Launch Benchmark Don't worry, this test will assess how much you know and then build a tailored lesson plan for you. Plus, this test is only 50 minutes long! If you need special accommodations for time, talk to your teacher as they can assist you.

> Jasperactive Disclaimer Privacy Policy Terms of Service f y language Jasper Learning Inc. f y language English •

Watch the Launching Benchmark Video Tutorial

### Unlocking your lessons

The Benchmark test looks exactly the same as the lesson view. The red area below show you the main work spaces.

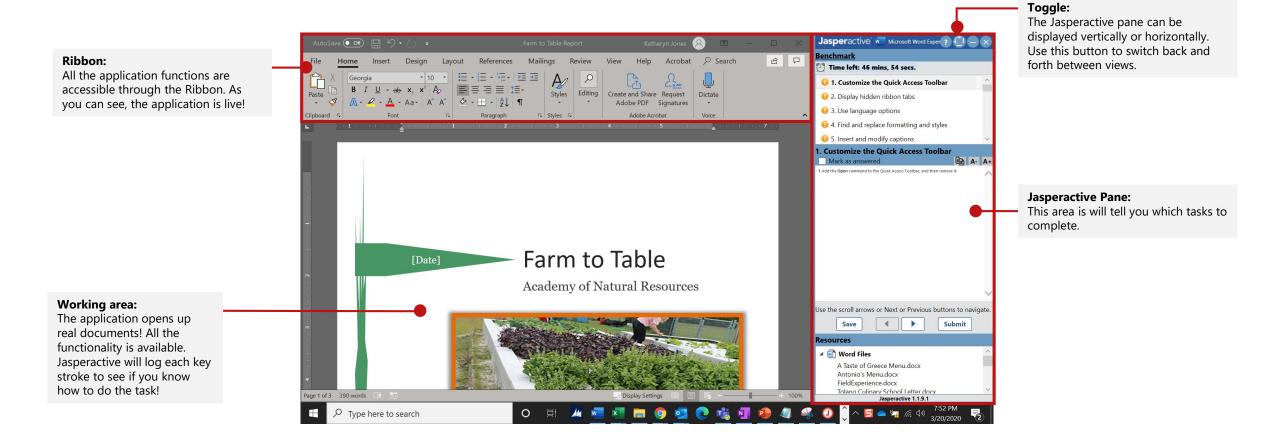

**CCI Learning**<sup>®</sup> Learn more about Jasperactive

> Watch how to navigate Video Tutorial

## Using the Jasperactive Window

There are lots of features in this pane. Familiarize yourself with them before at the beginning of your Benchmark exam!

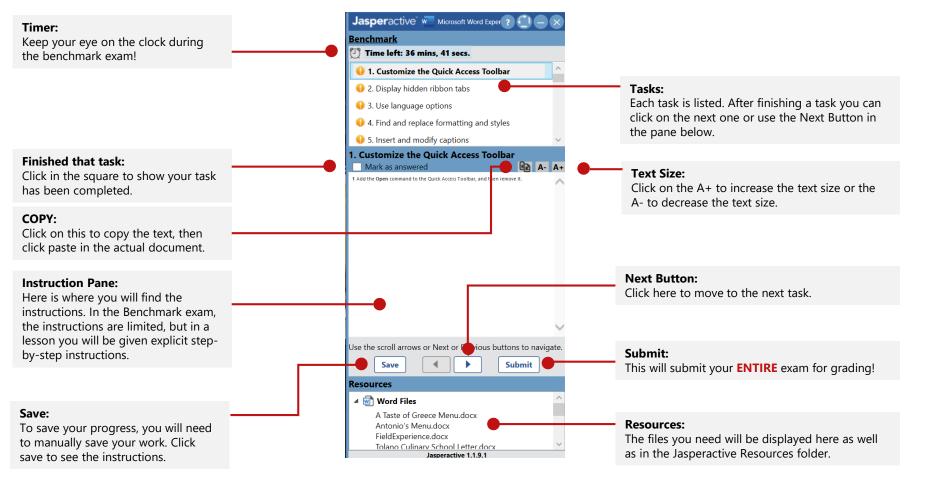

Watch how to use the Jasperactive pane Video Tutorial

Watch how to use the course interface/pane

Video Tutorial

### Start Learning!

After completing the Benchmark exam and seeing your results, you are ready to use the Learn exercises and you can practice them till you get them 100%.

Lessons: Lesson 4 There are 8 core lessons to Lesson 1: Getting Started complete. Each one starts with a E-Book: Click the book icon for the full written guiz and then opens up the tasks Moving Around in the Document Practice Learn description on this function. and learning. Working with Text Learn: Tasks: This area is will tell you which tasks to 🛄 📀 Learn 🔶 🔂 Working with Documents Under each header there will be a complete. Green check mark means you can move onto the next task series of sub tasks to complete. Practice Saving Documents  $\square$ 🕢 Learn You need to complete all of them. Practice Learn **Opening a Document** Practice: Use the practice feature to do your tasks again. You can use this as many 🝚 In Progress 🛛 🔗 Correct 🛛 😢 Incorrect Optional Exercise Read Required Legend: times as you like! Try to get comfortable with tougher questions.

Log Out **Badges:** With each level progression, you can earn badges to showcase your learning and skills!

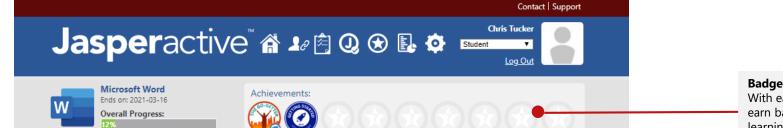

## CERTIFICATION PROGRAM Student Certification Guide

### OVERVIEW

There are 3 different software applications in this certification program. As a student, you will have to create 3 different accounts:

- 1. Jasperactive
- 2. GMetrix
- 3. Certiport/Compass

This guide will help you set up your accounts and show you how to get started.

You will also find helpful tips for quick access to resource information. If you are using a computer at home, you can access all your programs from home.

**During COVID-19** There may be an opportunity to take a

certification exam at home. Ask your teacher for the latest update. March 20th, 2020

## **GMetrix Set-Up**

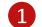

Create your Jasperactive student profile:

# 2

3

**Log into Jasperactive and see your courses** This is your learning component where you will work through exercises and learn the software application.

#### Launch your Benchmark Exam

Taking your first exam at the begging will determine the number of lessons you will need to complete in that application (like Word).

### 4

#### Create your GMetrix student profile

In GMetrix, you will practice your skills in a simulated testing environment.

# 5

**Create your Compass/Certiport profile (Test Candidate)** All student create their own personal account with Certiport. This account gives you access to take an official certification exam in Compass (the testing software).

#### **Quick Access**

GMetrix Access Code: 28963-CCIDemo-32754

Student Login Page GMetrix Student Login

Video Tutorial Get started

Want more information Watch a

Video Tutorial

### **Create your GMetrix Account**

Create your student profile in GMetrix to gain access to your practice tests.

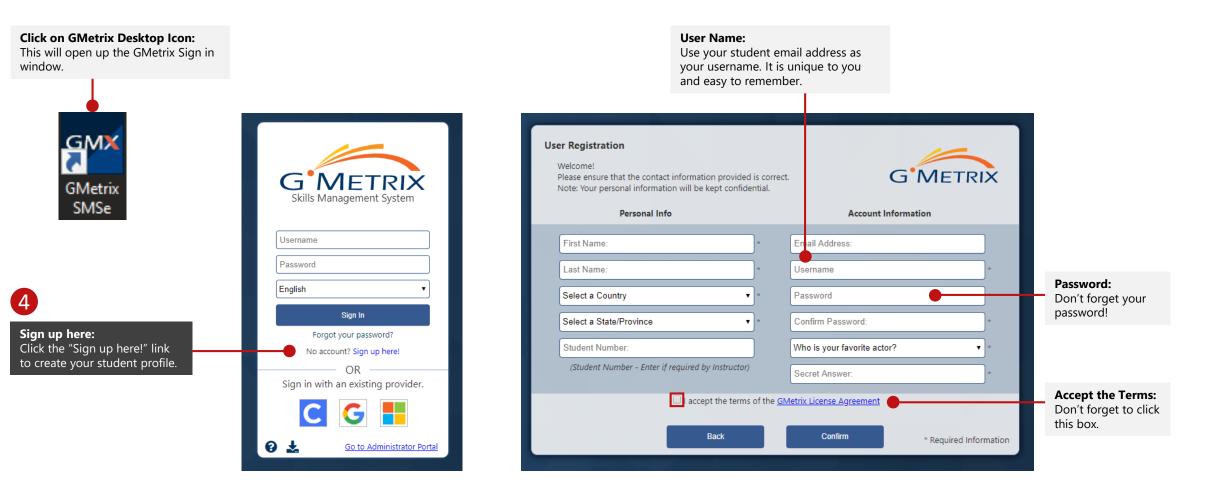

### **Unlock your Practice Tests**

To unlock your practice tests, enter in your GMetrix access code provided below.

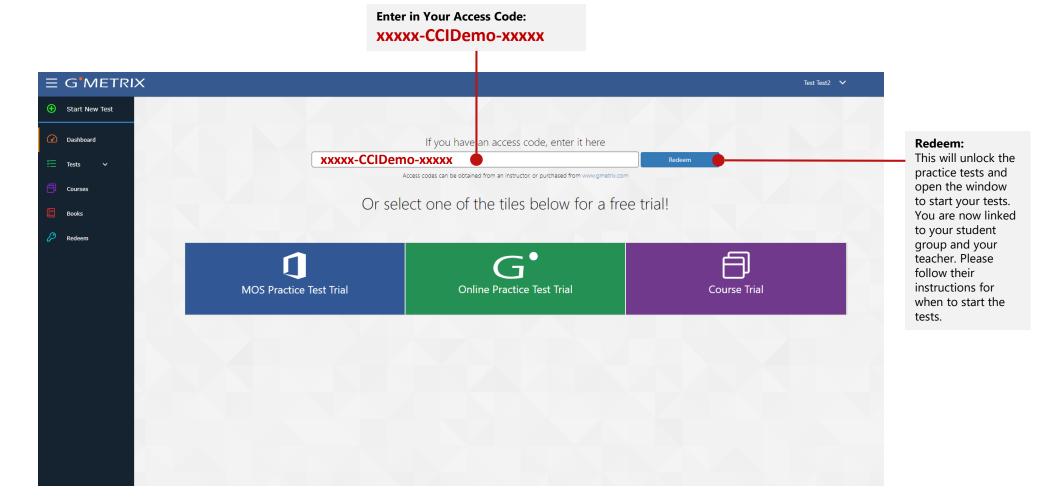

access code with this "Redeem" blue key.

#### Navigating your Student Dashboard Want more information? Watch a GMetrix offers a simple navigation menu. Video Tutorial đ $\equiv G^{\bullet}METRIX$ 🚓 Incognito Start New Test: Other bookmarks (<del>+</del>) Start New Test Anytime you want to start a new test click on "Start New Test". YOUR NAME Right hand corner: Clicking on your name in the right hand corner $\sim$ of the screen will open up this profile menu. $\bigcirc$ Dashboard My Account Tests: Tests English By click on the word "Tests" the dropdown menu Download: will appear. To work at home on Microsoft Office Help applications, you need to download the Saved Tests Clicking on "Saved Tests" will allow you start a test software. Click on download here. that you have already saved. Download Completed Tests Clicking on "Completed Tests" will show you your User Guide User Guide: progress. A ebook User Guide is accessible any time by clicking here. You can also download your own Log Out Courses pdf copy. 0 **Redeem Key:** If your teacher gives you a new access code, you Books need to click on this key to enter it in. For example: if you are in two different classes Redeem and each teacher gives you an access code for their course, you would redeem the second

## CERTIFICATION PROGRAM Student Certification Guide

### OVERVIEW

There are 3 different software applications in this certification program. As a student, you will have to create 3 different accounts:

- 1. Jasperactive
- 2. GMetrix
- 3. Certiport/Compass

This guide will help you set up your accounts and show you how to get started.

You will also find helpful tips for quick access to resource information. If you are using a computer at home, you can access all your programs from home.

**During COVID-19** There may be an opportunity to take a

certification exam at home. Ask your teacher for the latest update. March 20<sup>th</sup>, 2020

## **Compass Set-up**

1

Create your Jasperactive student profile:

## 2

**Log into Jasperactive and see your courses** This is your learning component where you will work through exercises and learn the software application.

#### Launch your Benchmark Exam

Taking your first exam at the begging will determine the number of lessons you will need to complete in that application (like Word).

### 4

3

#### **Create your GMetrix student profile** In GMetrix, you will practice your skills in a simulated testing

In GMetrix, you will practice your skills in a simulated testing environment.

### 5

**Create your Compass/Certiport profile (Test Candidate)** All student create their own personal account with Certiport. This account gives you access to take an official certification exam in Compass (the testing software).

#### **Quick Access**

**NO** Access Code is needed

Alternative Registration If Compass is not downloaded you can register online for your home computer Certiport Web Registration

Video Tutorial Get started

**Downloading Compass** 

Launching an Exam

## Creating your Certiport/Compass Student Profile

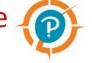

This Certiport account will be your login information for both the Certiport website account and for accessing the Compass Testing Software

|                                                                                                    | © Compass<br>CERTIPORT<br>A PEARSON VUE BUSINESS |                                                                                                    | English                                      |                                                                                                    |
|----------------------------------------------------------------------------------------------------|--------------------------------------------------|----------------------------------------------------------------------------------------------------|----------------------------------------------|----------------------------------------------------------------------------------------------------|
| <b>Testing Center Name (your institution):</b><br>Make sure your software is linked to your<br>district testing center! | CCI Learning Solutions Inc. (                    | 90001083)                                                                                                    |                                              |                                                                                                    |
|                                                                                                    | Welcor                                           | ne                                                                                                    |                                              |                                                                                                    |
|                                                                                                    | Log in to                                        | take your exam                                                                                                    |                                              |                                                                                                    |
|                                                                                                    | (* indicates a red                               | quired field)                                                                                                    |                                              | Username & Password:                                                                                                    |
|                                                                                                    |                                                  |                                                                                                    |                                              | After you finish creating your personal<br>account, you'll be prompted to use that new                                                                              |
|                                                                                                    | Username *                                       |                                                                                                    |                                              | username and password to log into Compass.                                                                                                    |
| 5                                                                                                    | Password *                                       |                                                                                                    | - ·                                          |                                                                                                    |
| Create an account now:                                                                                                  |                                                  | Log                                                                                                    | in                                           |                                                                                                    |
| Start here by clicking "create an account                                                                               | Forgot your us                                   | sername or password? I Cannot Access My Account                                                                                               |                                              |                                                                                                    |
| now." This will launch the registration page.                                                                           | Don't have an                                    | account? Create an account now.                                                                                                    |                                              |                                                                                                    |
|                                                                                                    | Test Candidat                                    | e Support <u>Test Candidate Support</u>                                                                                                    |                                              | Exam Tutorials:                                                                                                    |
| <b>HEY!</b> Use your student email address as your username.                                                            | Exam Tutorial                                    | s <u>Exam Tutorials</u>                                                                                                    |                                              | This will take you to the Certiport website. You can<br>follow the links to the exam tutorials to see a pdf<br>the exam instructions. The instructions will also be |
|                                                                                                    | 오 및 파 <sup>Copyr</sup>                           | ight © 1996-2020 Pearson Education, Inc. or its affiliate(s). All rights reserved.<br><u>Terms   Privacy   Contact</u><br><u>Close Window</u> | 05 (3.2003.02.3)<br>19.0.2.363<br>19.0.2.363 | provided at the start of all your exams, prior to the timer starting.                                                                                               |

## User Registration for Certiport/Compass

Complete the following registration with Certiport.

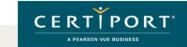

Preferred language:

User Registration

Welcome to Certiport

#### 5 Sections to fill in:

The side menu will show you an orange arrow to indicate which section you are working on.

| Account Setup                   | Country/Region: *                                                                                  | <-Select->                                                                                                    |                                                                                                    |
|---------------------------------|----------------------------------------------------------------------------------------------------|----------------------------------------------------------------------------------------------------|----------------------------------------------------------------------------------------------------|
| Personal Information<br>Profile | Welcome to Certiport User Registration. This is the first step<br>many resources available to you. |                                                                                                    |                                                                                                    |
| Summary                         |                                                                                                    |                                                                                                    |                                                                                                    |
|                                 | Pearson, Inc., and your testing program owner ("Test Spons                                         | y and between you as a test taker, Certiport, a business of NCS<br>or"). This Agreement represents your understanding and<br>cy including the collection of your data and Certiport's <i>Terms of</i> | <b>Quick Registration Guide:</b><br>For full directions on the<br>registration process, click on<br><u>Certiport's guide</u> . |
|                                 | I Agree * Certiport Privacy Statement   R A   9 4                                                  |                                                                                                    |                                                                                                    |
|                                 | Enter the characters shown on the above image: $st$                                                |                                                                                                    |                                                                                                    |
|                                 | To avoid creating duplicate user accounts, you can verify tha<br>Assistant.                        | t you have not previously registered with Certiport by using the <i>Login</i>                                                                                                    |                                                                                                    |
|                                 | (* indicates a required field)                                                                     |                                                                                                    |                                                                                                    |
|                                 | Next Cancel                                                                                        |                                                                                                    | _                                                                                                    |
|                                 | © 2020 Certiport, a business of NCS Pearson, Inc.   Priva                                          | cy and Cookies Policy   Sitemap 🛛 💓 🧍 🎆                                                                                                    |                                                                                                    |

English

•

Next:

After filling everything in, move to the next screen by clicking the "next" button.

This website uses cookies. Continuing to use this website gives consent to cookies being used. For more information see our cookies policy.